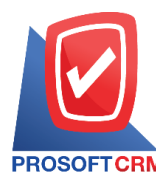

# **การติด**ต้**งโปรแกรม** ั **Microsoft SQL Server 2008 R2 ใหม่**

## **การติด**ต้**งโปรแกรม** ั **Microsoft SQL Server 2008 R2 มี**ข้**นตอนอย่างไร** ั **?**

โปรแกรมระบบจัดการฐานข้อมูล เป็นเครื่องมือสำหรับจัดเก็บข้อมูลอย่างเป็นระบบที่ต้องใช้ร่วมกับ เครื่องมือหรือโปรแกรมอื่นบูรณาการ เพื่อให้ได้ระบบงานรองรับตามความต้องการของผู้ใช้

# **ขั้นตอนการติดตั้งโปรแกรม Microsoft SQL Server 2008 R2 มีขั้นตอนดังนี้**

1. กดลิงค์ดาวน์โหลดที่ทางเจ้าหน้าที่ส่งให้โดยเลือกตาม System type ของเครื่องคอมพิวเตอร์ผู้ใช้ ถ้าเป็น "64-bit" คลิก Microsoft SQL2008 R2 Express (x64).rar หรื อเป็ น "32-bit" คลิก Microsoft SQL2008 R2

Express (x86).rar

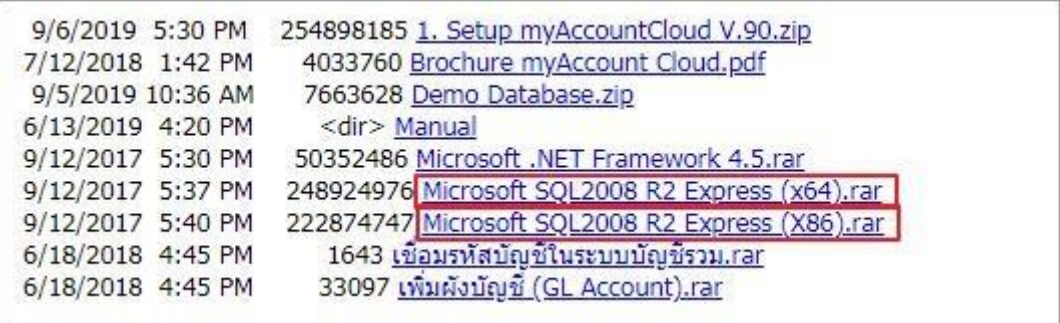

2. เมื่อดาวน์โหลดมาแล้วให้ดับเบิ้ลคลิกหรือแตกไฟล์ MicrosoftSQL2008 R2 Express (x64).rar แล้วกดที่ SQLEXPR\_x64\_ENU.exe

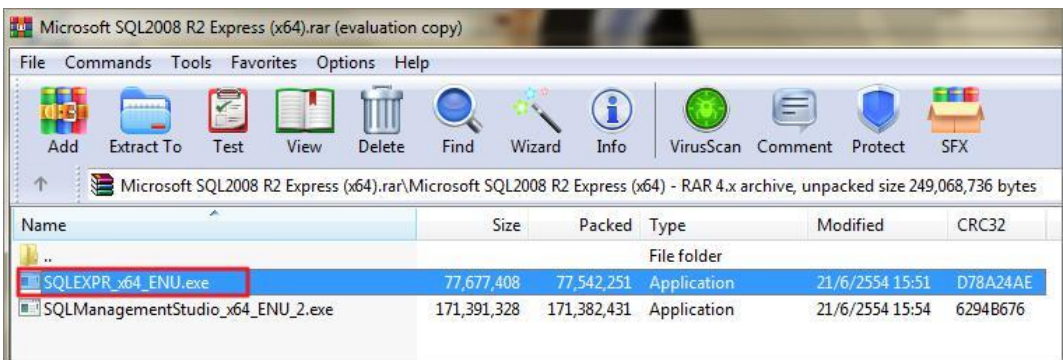

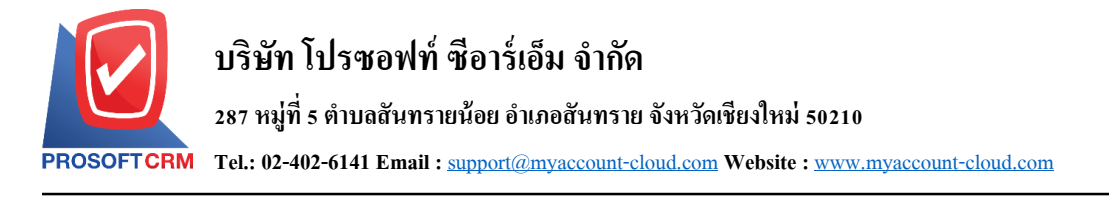

3. ระบบจะแสดงหน้าต่าง Open File –Security Warning ข้ึนมาให้คลิกปุ่ม "Yes"

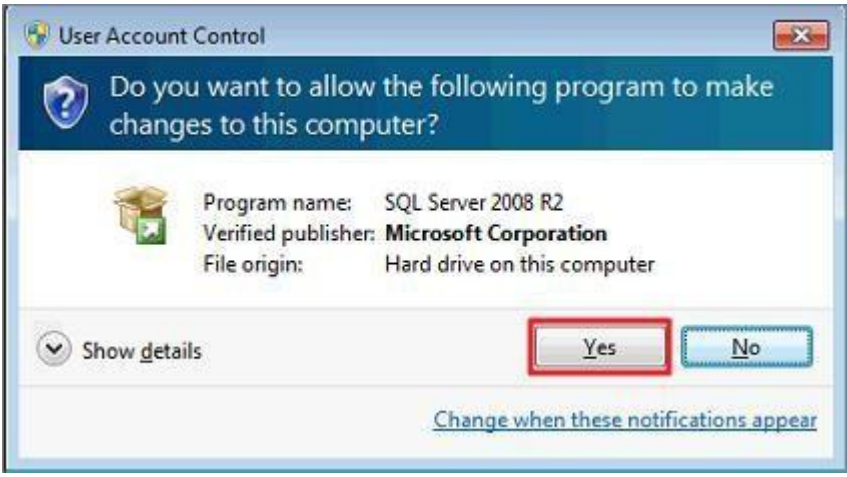

4. ระบบจะทำการ Extracting Files กรุณารอสักครู่จนกว่าจะเสร็จสิ้น

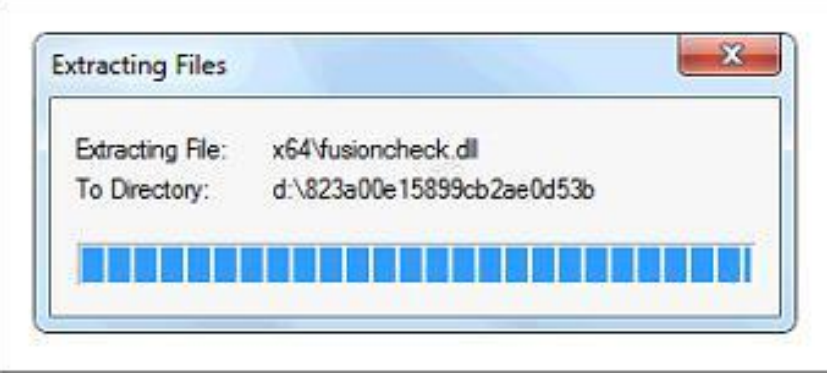

5. ให้ผู้ใช้คลิกแถบ "Installation" >"New installation or add features to an existing installation."

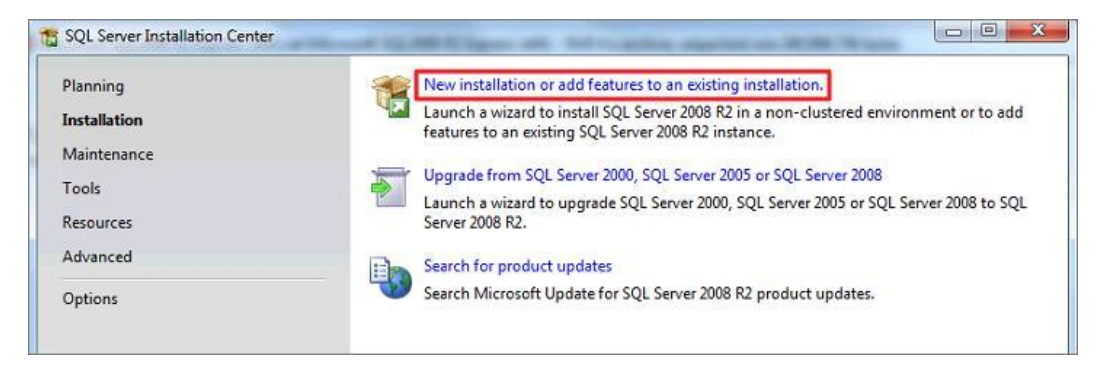

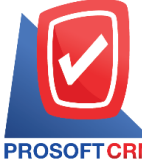

## **บริษัท โปรซอฟท์ ซีอาร์เอ็ม จ ากัด**

#### **287 หมู่ที่5 ต าบลสันทรายน้อยอา เภอสันทรายจังหวัดเชียงใหม่ 50210**

**Tel.: 02-402-6141 Email :** [support@myaccount-cloud.com](mailto:support@myaccount-cloud.com) **Website :** [www.myaccount-cloud.com](file:///E:/งาน/เอกสารทั้งหมด%20myAccount%20Cloud/เอกสารการติดตั้ง%20myAccount%20Cloud/www.myaccount-cloud.com)

6. ให้ผู้ใช้Check ในช่อง "I accept the license terms." > "Next >"

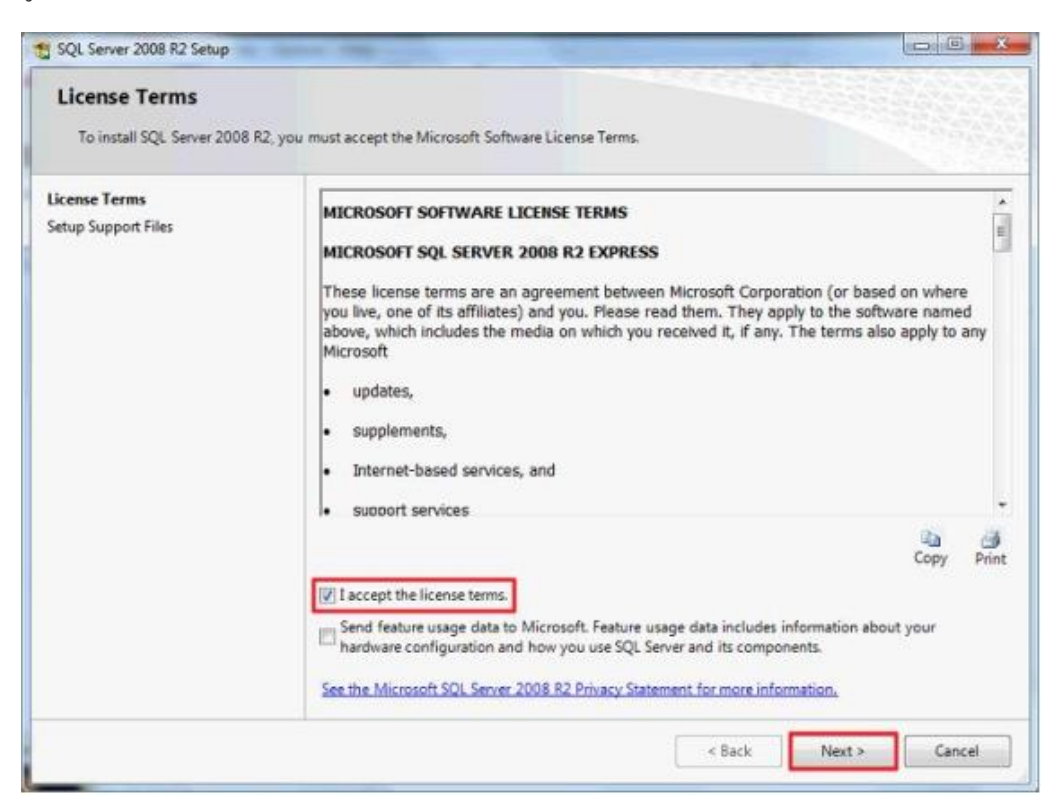

7. ให้ผู้ใช้กด Next ต่อไป

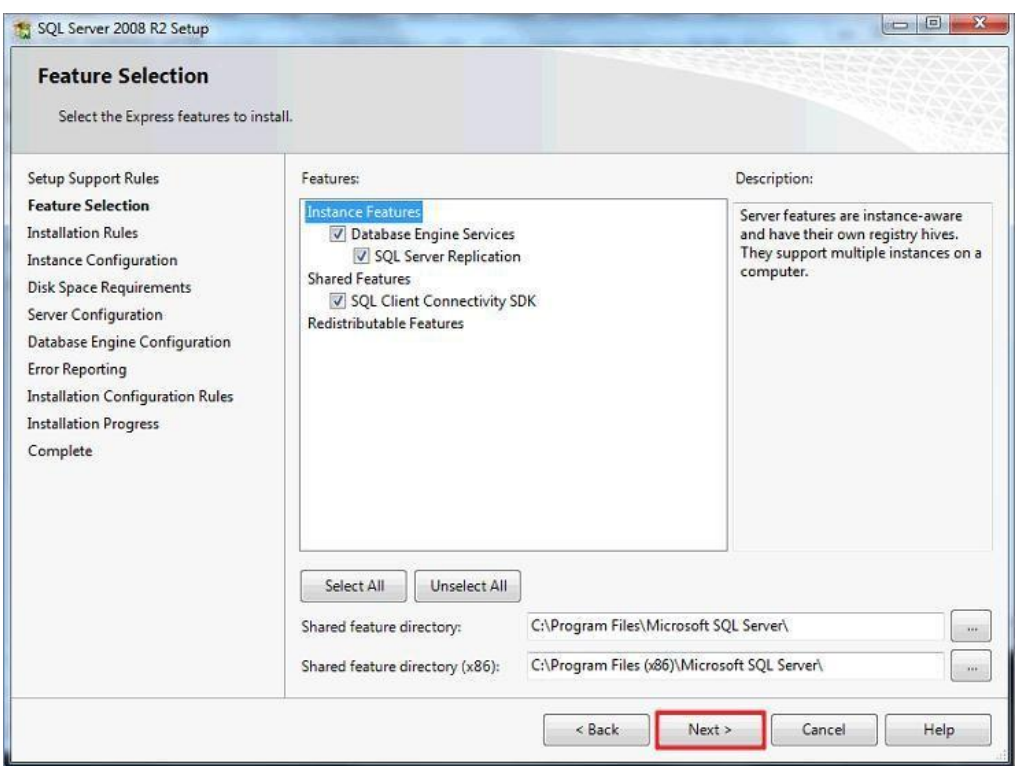

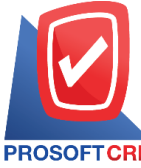

**Tel.: 02-402-6141 Email :** [support@myaccount-cloud.com](mailto:support@myaccount-cloud.com) **Website :** [www.myaccount-cloud.com](file:///E:/งาน/เอกสารทั้งหมด%20myAccount%20Cloud/เอกสารการติดตั้ง%20myAccount%20Cloud/www.myaccount-cloud.com)

8. ให้ผู้ใช้เลือก Named instance เปลี่ยน SQLExpress เป็น SQL2008 แล้วกด Next

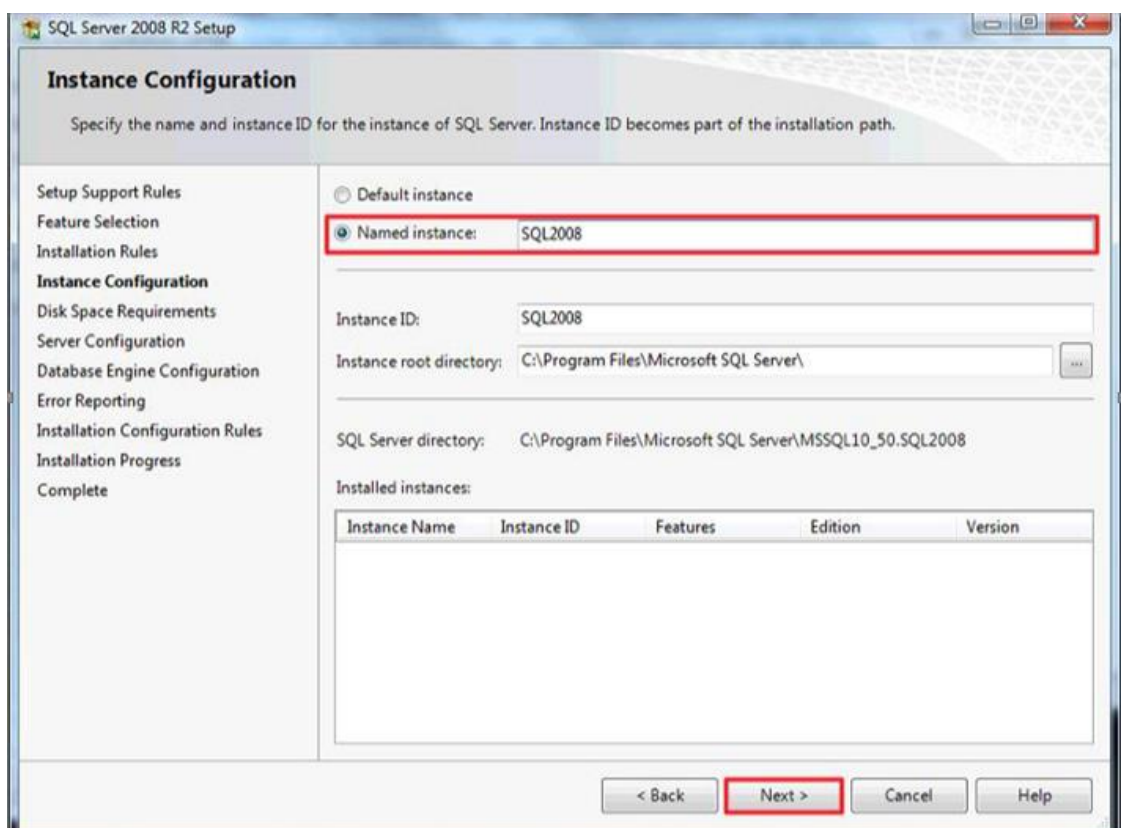

9. ผู้ใช้ดูที่ช่องSQL Server Browser เลือก Startup Type จากเดิม Disabled เปลี่ยนเป็น Automatic

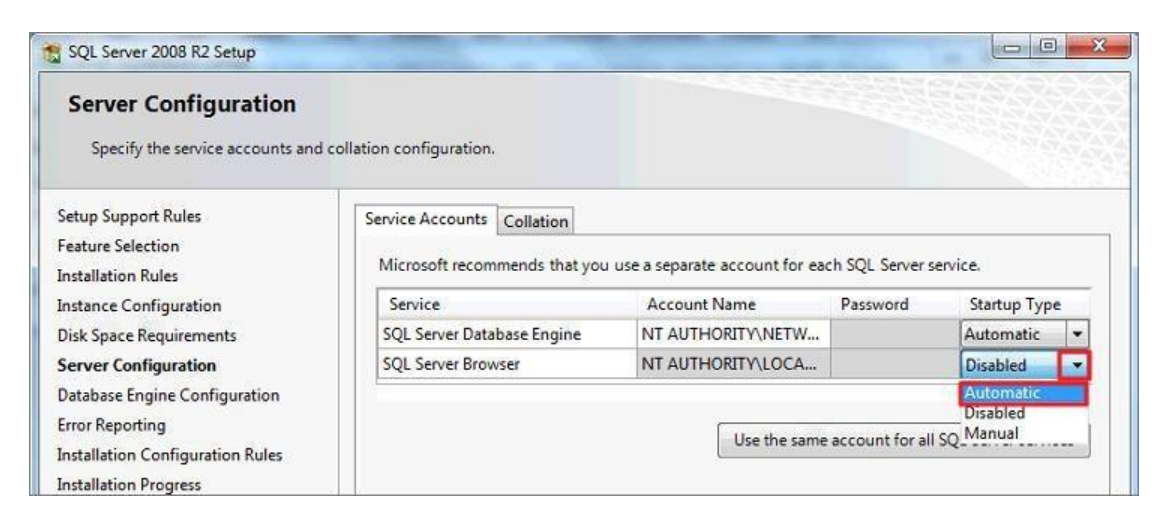

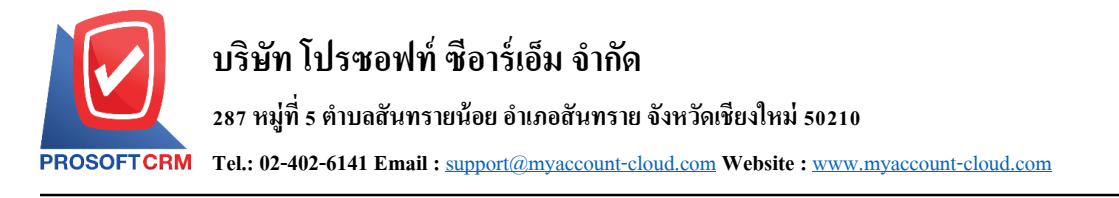

10. ให้ผู้ใช้คลิกปุ่ม Use the same account for all SQL Server services เลือก NT AUTHORITY \ NETWORK SERVICE กด OK แล้วกด Next

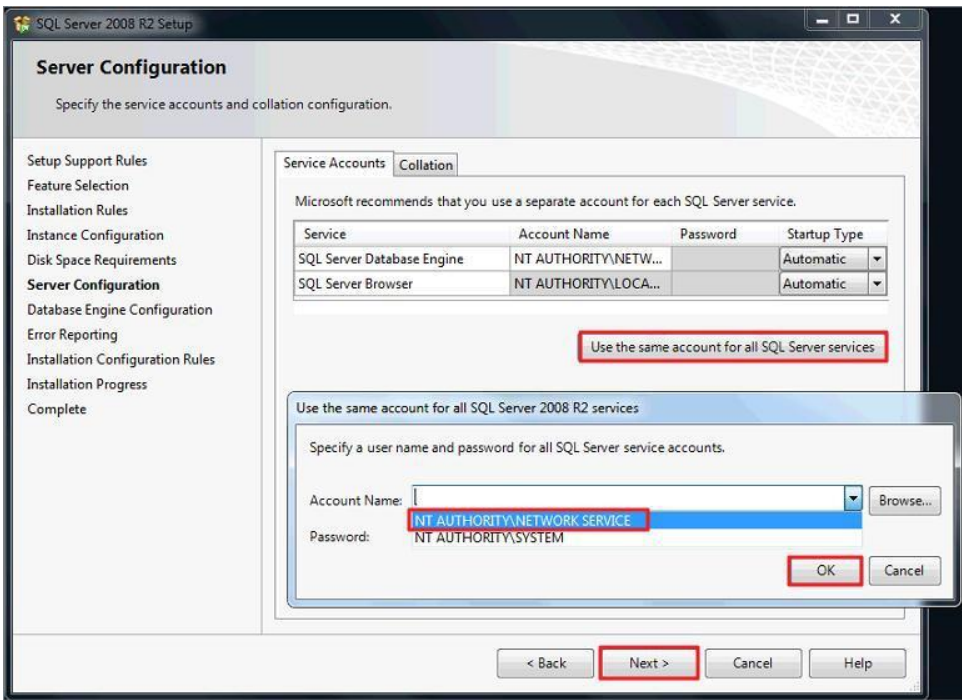

11. ให้ผู้ใช้เลือก"Mixed Mode (SQL Server authentication and Windows authentication)" ระบบจะแสดงช่อง "Enter password: ใส่เลข 1" และ "Confirm password: ใส่เลข 1" ข้ึนมา หรื อให้ผู้ใช้ระบุPassword ที่ ต้องการลงไป เมื่อระบุ Password เสร็จแล้วให้คลิกปุ่ม"Next >" หมายเหตุ :Password จะต้องเหมือนกันทั้ง 2 ช่อง

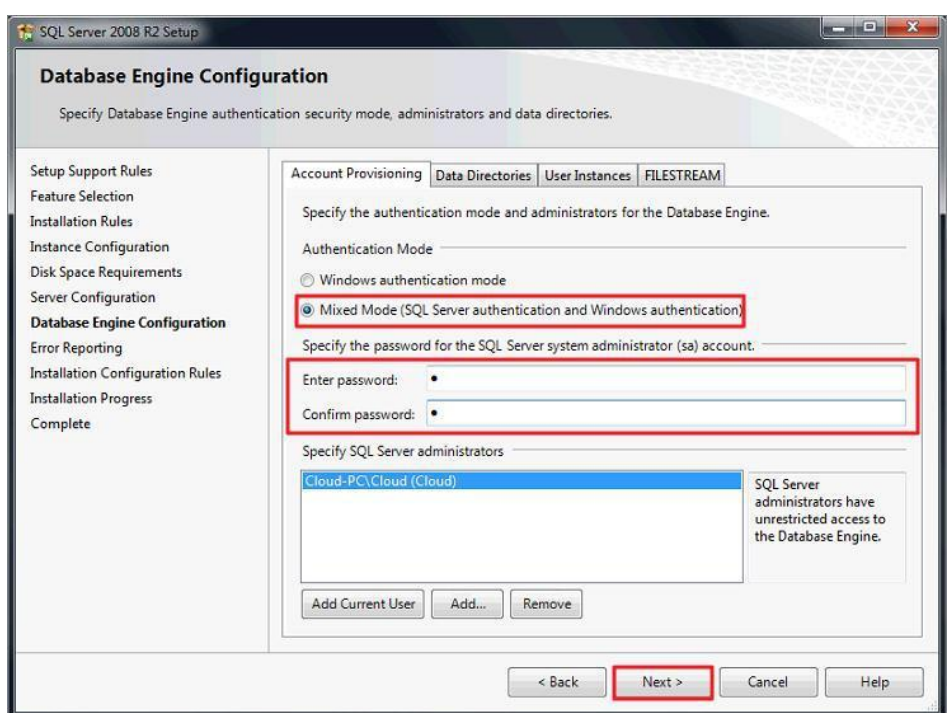

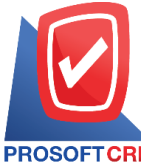

### **บริษัท โปรซอฟท์ ซีอาร์เอ็ม จ ากัด**

#### **287 หมู่ที่5 ต าบลสันทรายน้อยอา เภอสันทรายจังหวัดเชียงใหม่ 50210**

**Tel.: 02-402-6141 Email :** [support@myaccount-cloud.com](mailto:support@myaccount-cloud.com) **Website :** [www.myaccount-cloud.com](file:///E:/งาน/เอกสารทั้งหมด%20myAccount%20Cloud/เอกสารการติดตั้ง%20myAccount%20Cloud/www.myaccount-cloud.com)

### 12. ให้ผู้ใช้คลิกปุ่ม "Next >" ใด้ทันที

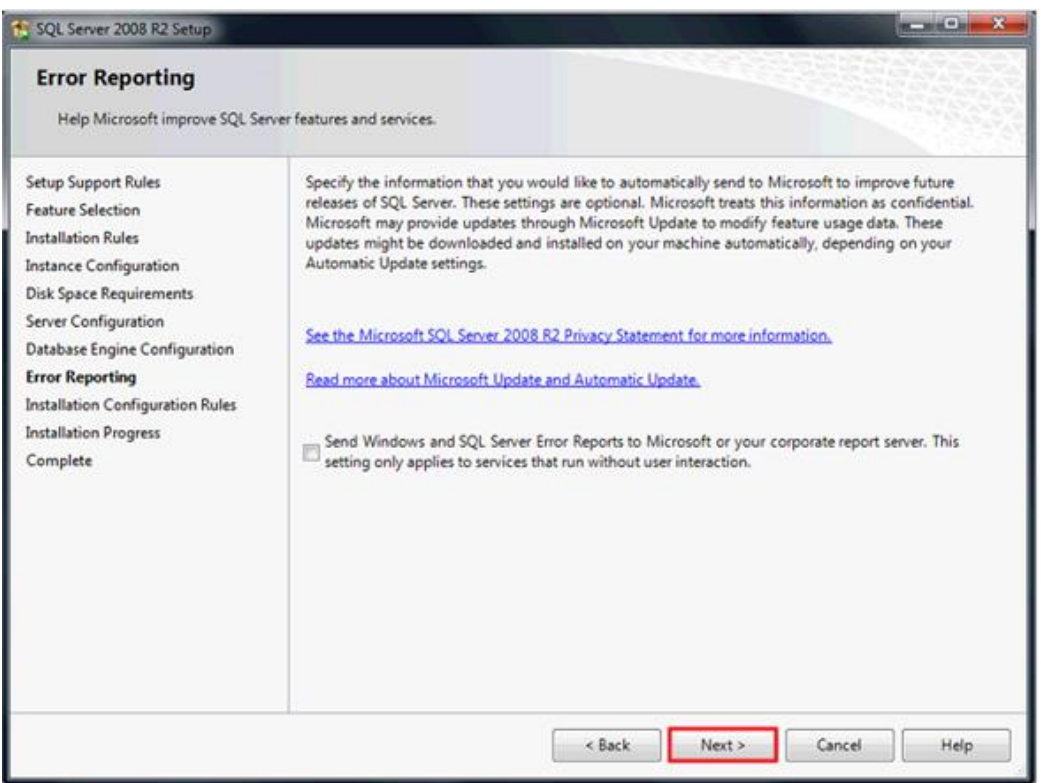

# 13. รอสักครู่จนกวา่ ระบบจะติดต้งัโปรแกรมเสร็จสิ้น

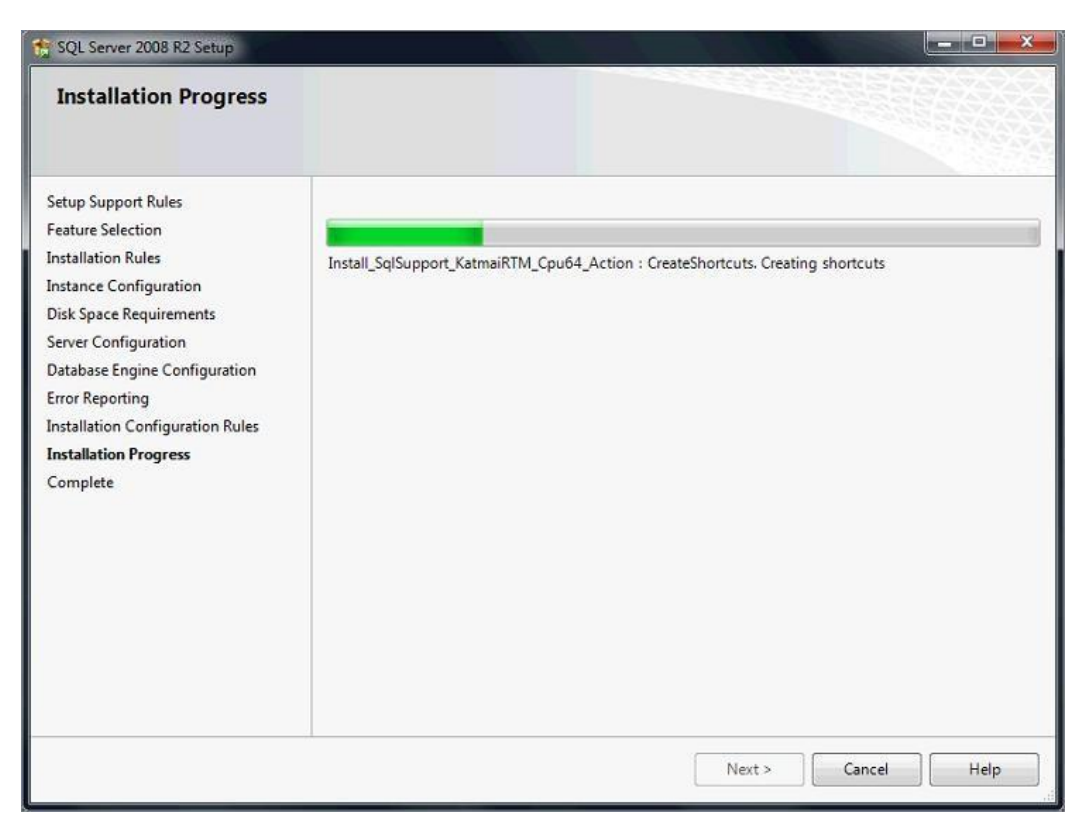

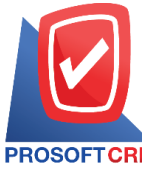

**Tel.: 02-402-6141 Email :** [support@myaccount-cloud.com](mailto:support@myaccount-cloud.com) **Website :** [www.myaccount-cloud.com](file:///E:/งาน/เอกสารทั้งหมด%20myAccount%20Cloud/เอกสารการติดตั้ง%20myAccount%20Cloud/www.myaccount-cloud.com)

# 14. เมื่อระบบทำการติดตั้งโปรแกรมเสร็จสิ้นระบบจะแสดงหน้าต่าง Complete ขึ้นมาให้ผู้ใช้คลิกปุ่ม "Close" เพื่อปิดโปรแกรม

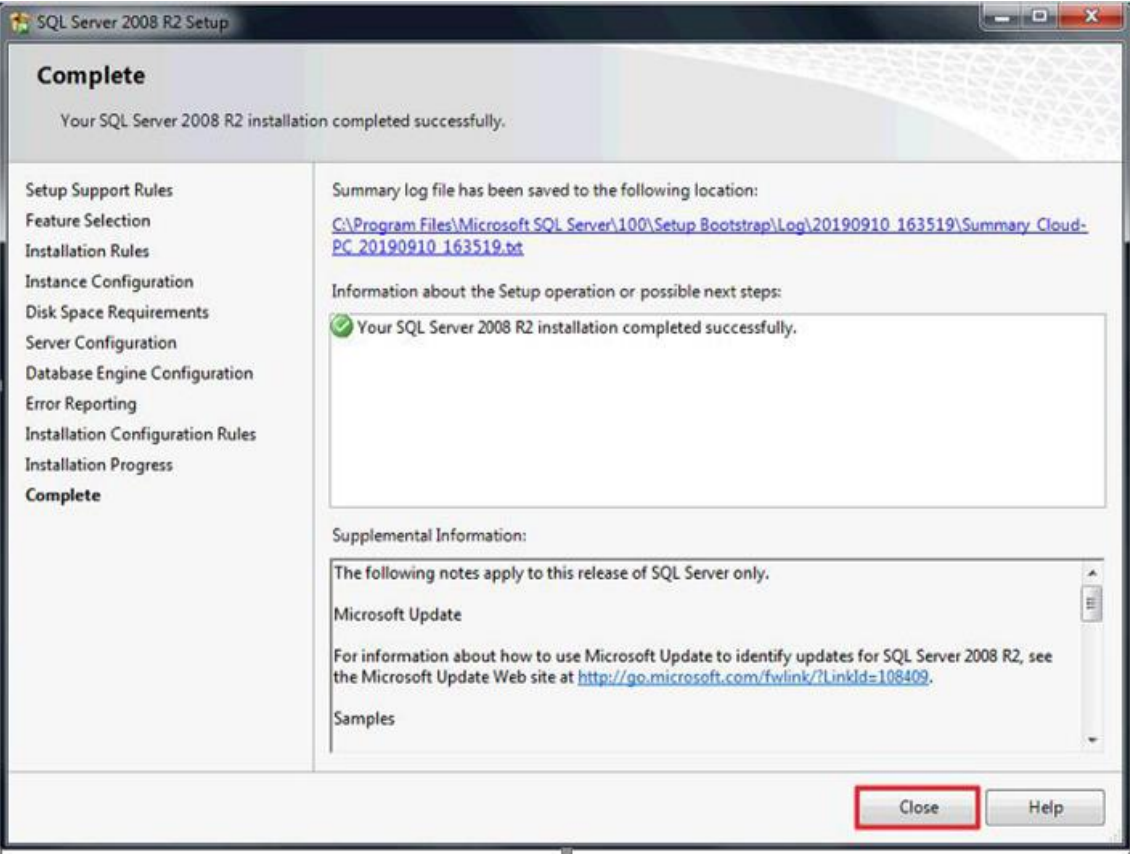

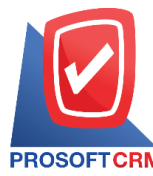

## **กรณีติดตั้ง SQL Server Management studio มีขั้นตอนดังต่อไปนี้**

1. ผู้ใช้กดดับเบิ้ลคลิกที่ SQLManagementStudio\_x64\_ENU\_2.exe

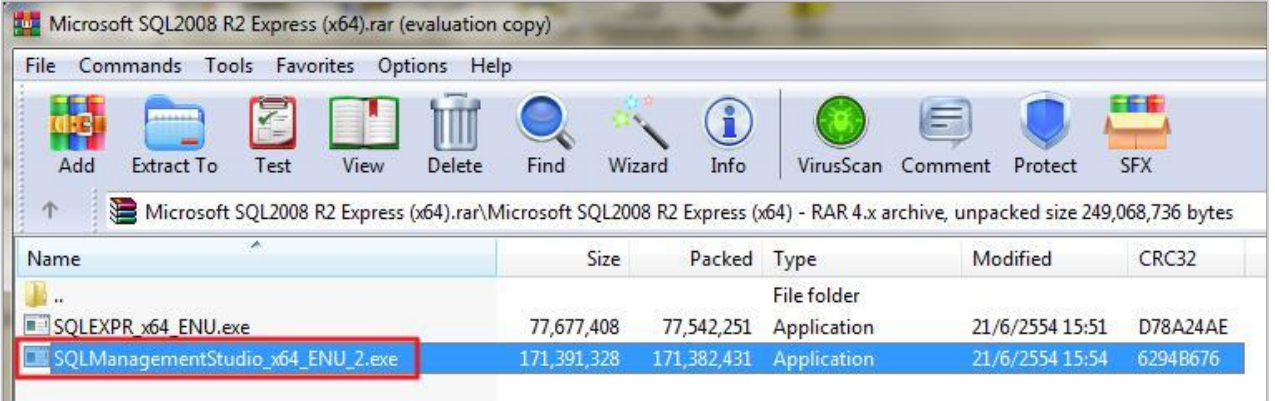

2. ระบบจะแสดงหน้าต่าง Open File –Security Warning ข้ึนมาให้คลิกปุ่ม "Yes"

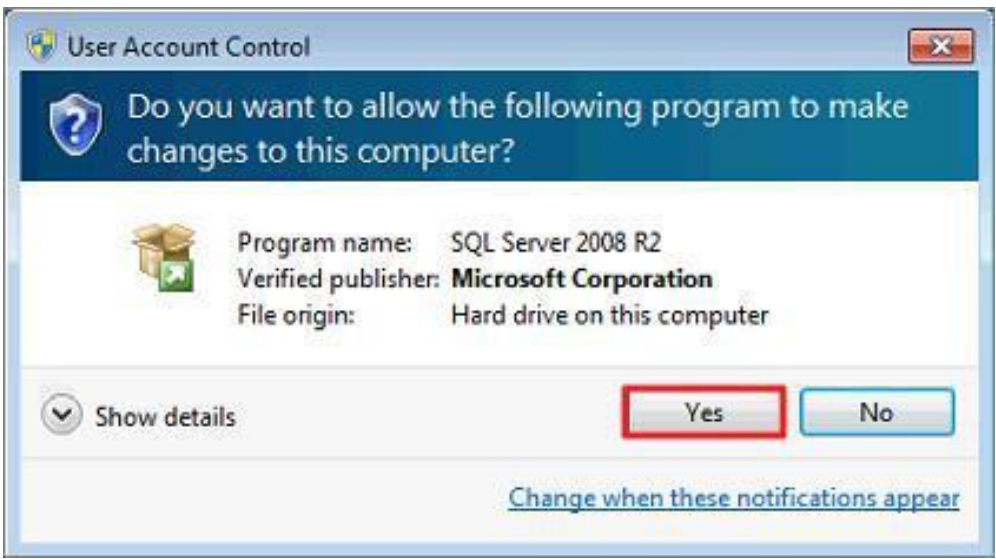

3. ระบบจะทำการ Extracting Files กรุณารอสักครู่จนกว่าจะเสร็จสิ้น

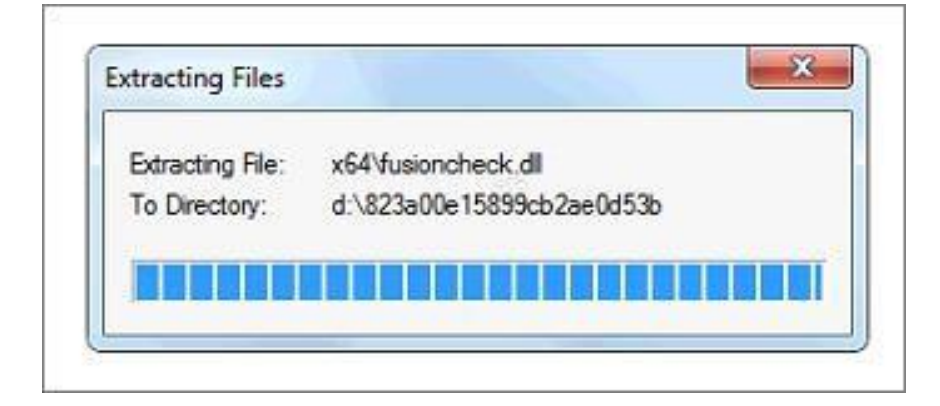

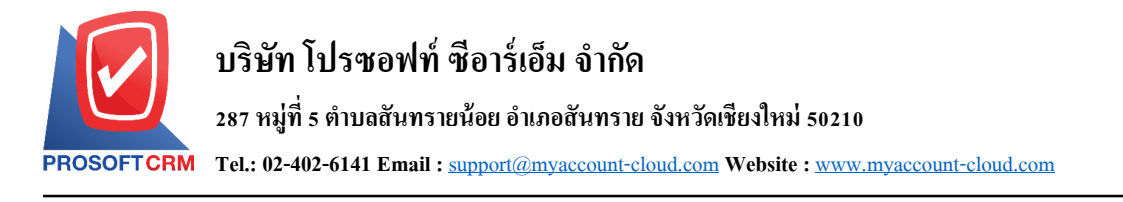

4. ให้ผู้ใช้คลิกแถบ "Installation" > "New installation or add features to an existing installation."

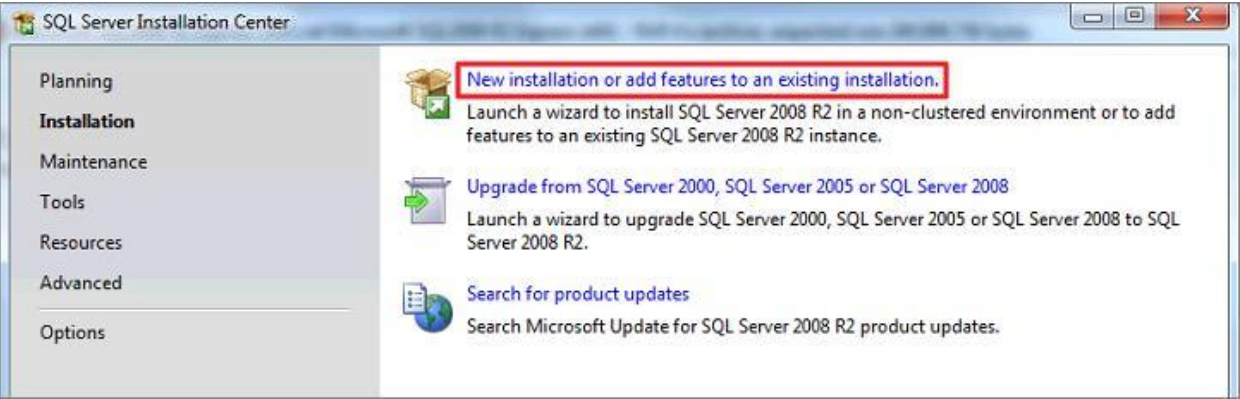

5. ผู้ใช้เลือกเป็น "New installation or add shared features" แล้วกด Next เพื่อทำรายการต่อไป

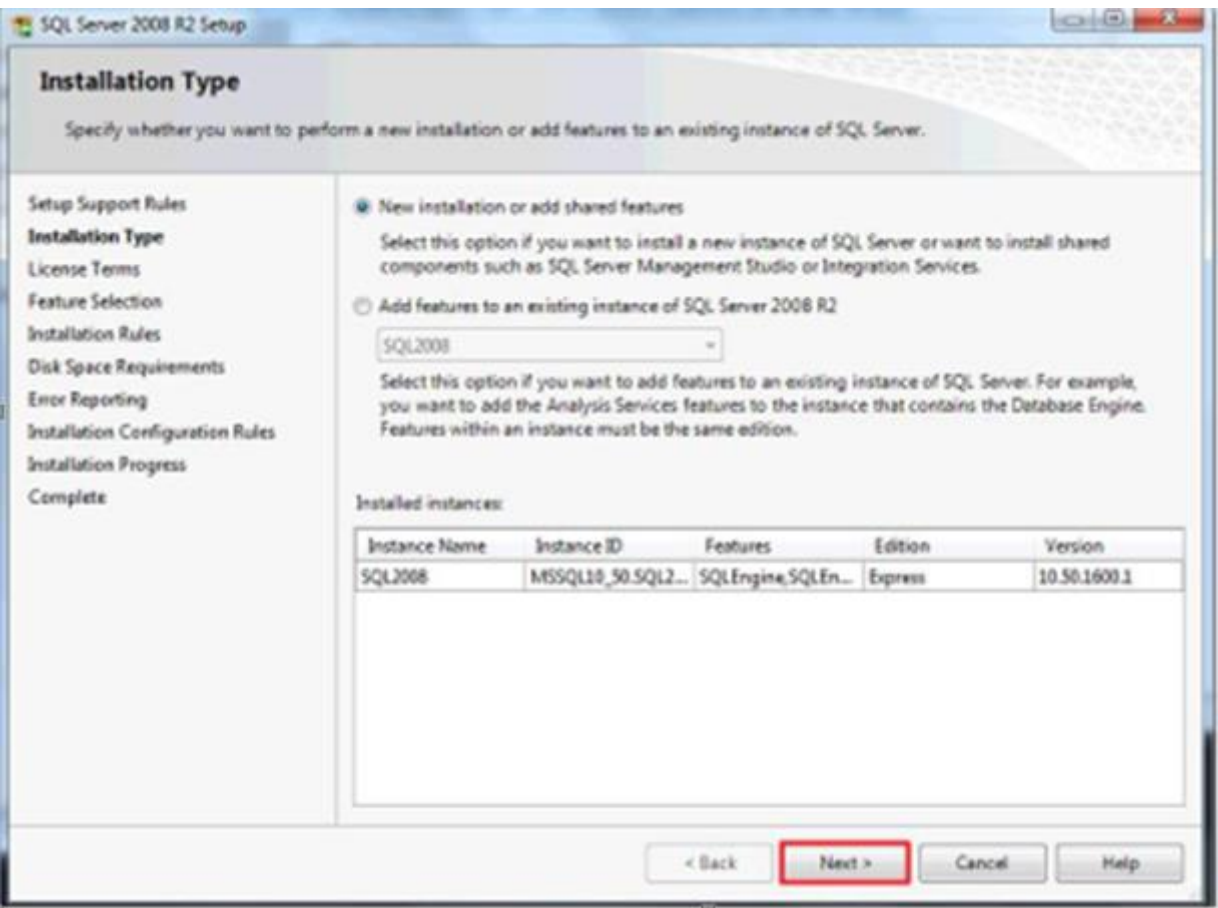

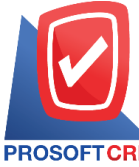

### **บริษัท โปรซอฟท์ ซีอาร์เอ็ม จ ากัด**

#### **287 หมู่ที่5 ต าบลสันทรายน้อยอา เภอสันทรายจังหวัดเชียงใหม่ 50210**

**Tel.: 02-402-6141 Email :** [support@myaccount-cloud.com](mailto:support@myaccount-cloud.com) **Website :** [www.myaccount-cloud.com](file:///E:/งาน/เอกสารทั้งหมด%20myAccount%20Cloud/เอกสารการติดตั้ง%20myAccount%20Cloud/www.myaccount-cloud.com)

6. ให้ผู้ใช้ Check ในช่อง "I accept the license terms." > "Next >"

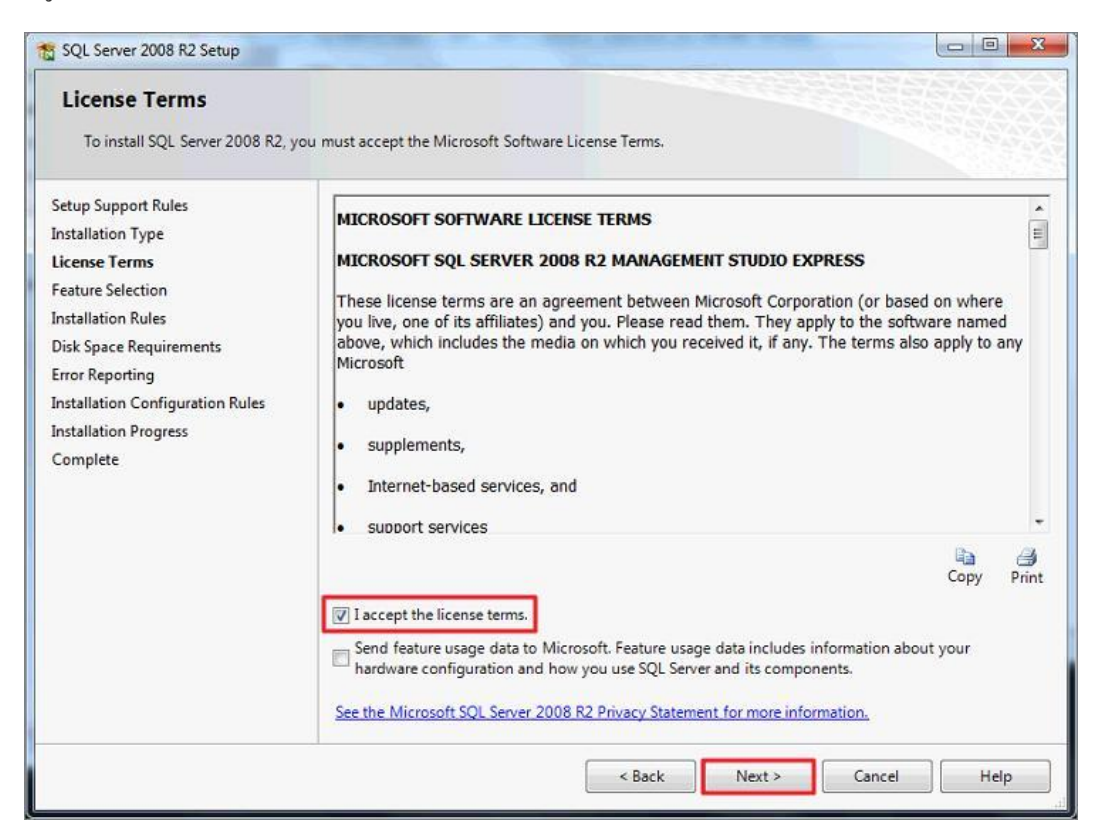

7. ให้ผู้ใช้ทำการกด Next เพื่อทำรายการต่อไป

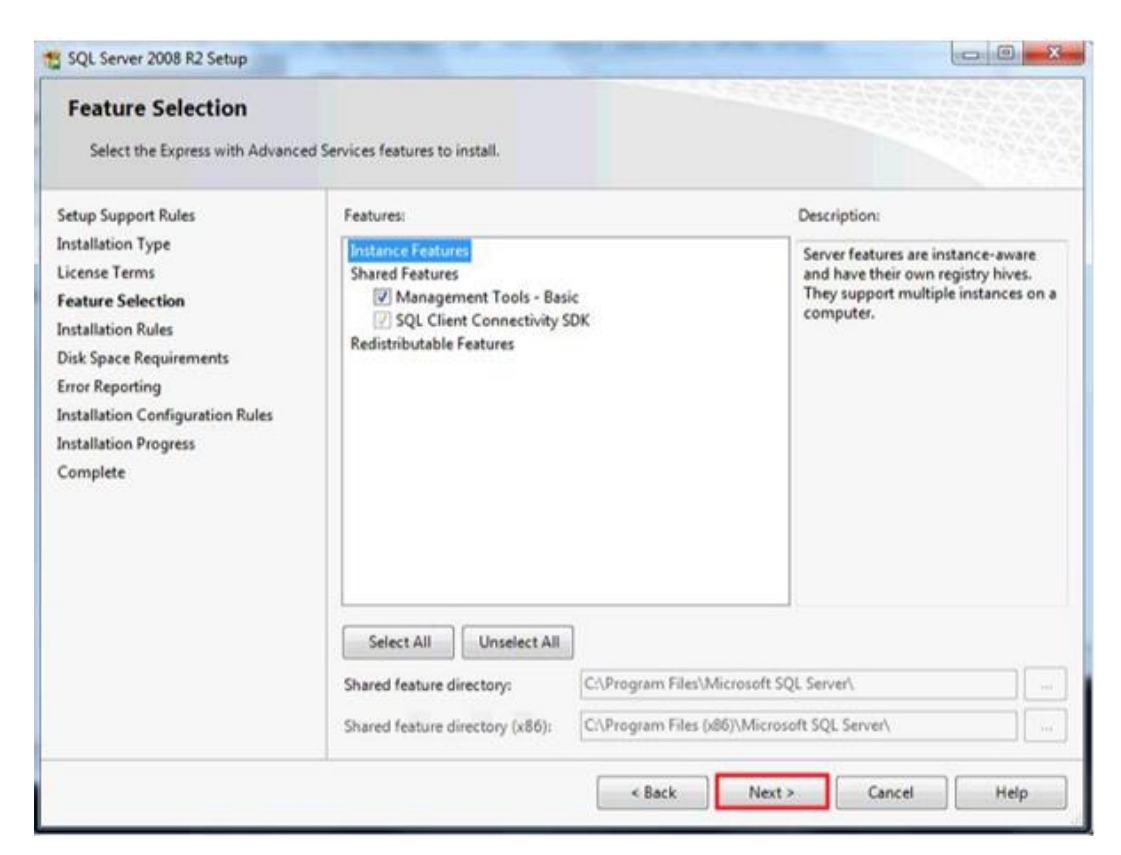

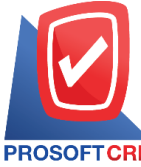

#### **287 หมู่ที่5 ต าบลสันทรายน้อยอา เภอสันทรายจังหวัดเชียงใหม่ 50210**

**Tel.: 02-402-6141 Email :** [support@myaccount-cloud.com](mailto:support@myaccount-cloud.com) **Website :** [www.myaccount-cloud.com](file:///E:/งาน/เอกสารทั้งหมด%20myAccount%20Cloud/เอกสารการติดตั้ง%20myAccount%20Cloud/www.myaccount-cloud.com)

## 8. ผู้ใช้ทำการกด Next อีกรอบ เพื่อทำรายการต่อไป

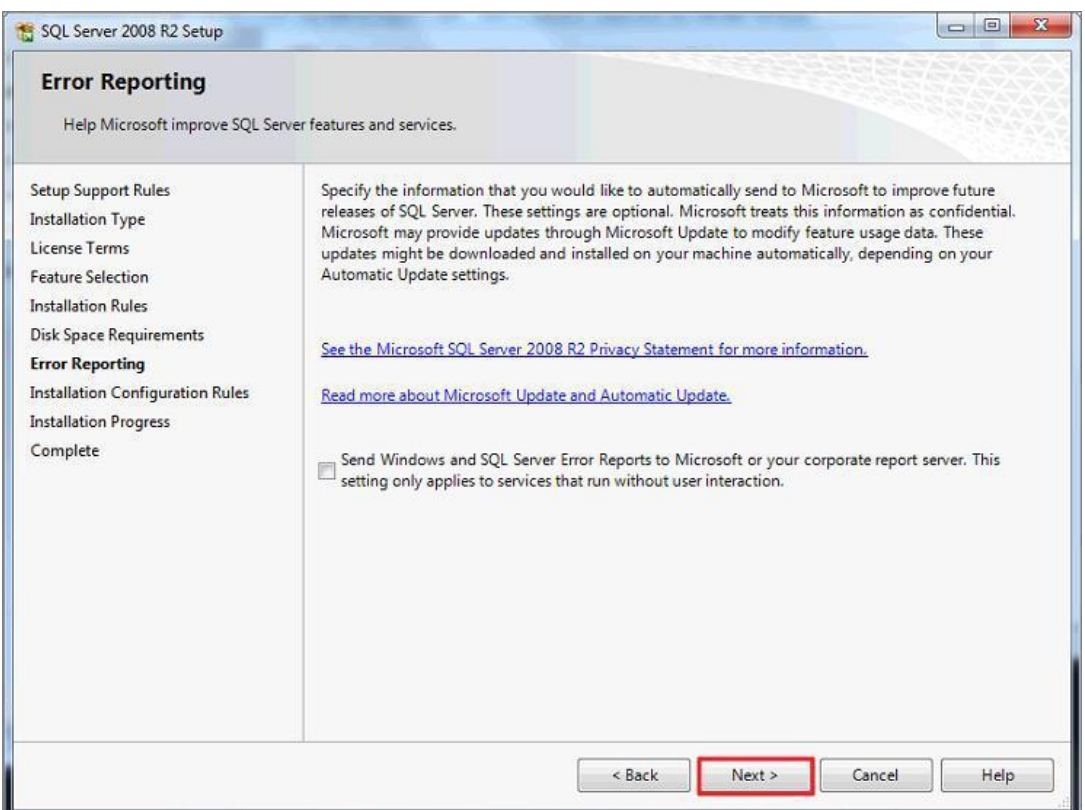

# 9. รอสักครู่จนกวา่ ระบบจะติดต้งัโปรแกรมเสร็จสิ้น

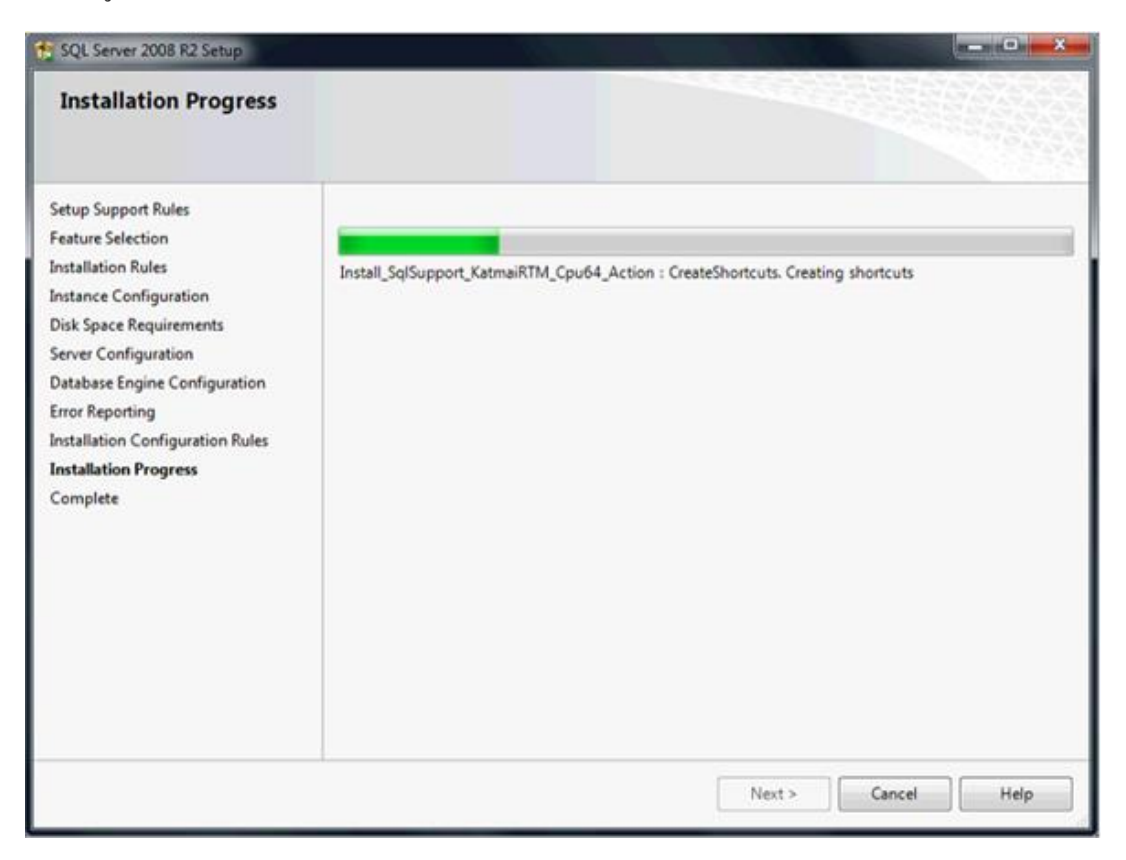

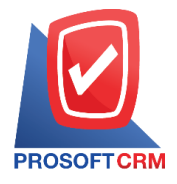

10. เมื่อระบบทำการติดตั้งโปรแกรมเสร็จ ระบบจะแสดงหน้าต่าง Complete ขึ้นมาให้ผู้ใช้คลิกปุ่ม "Close" เพื่อปิดโปรแกรม ถือเป็นอันเสร็จสิ้น

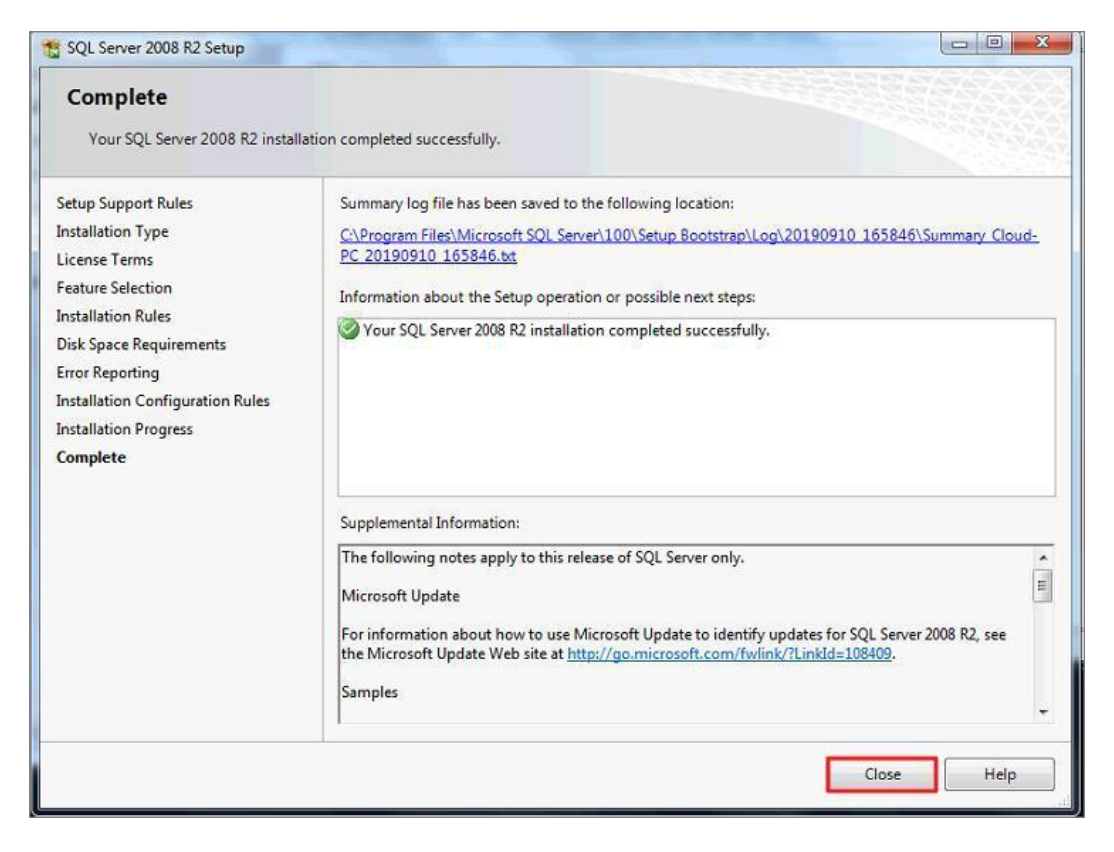